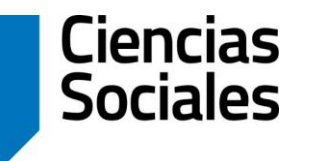

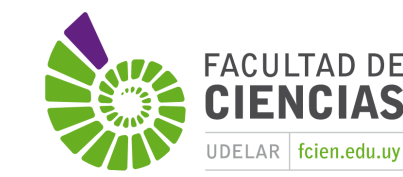

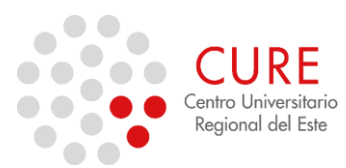

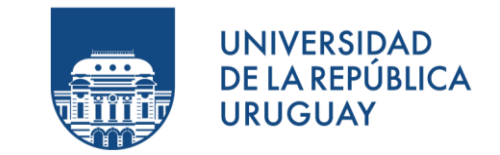

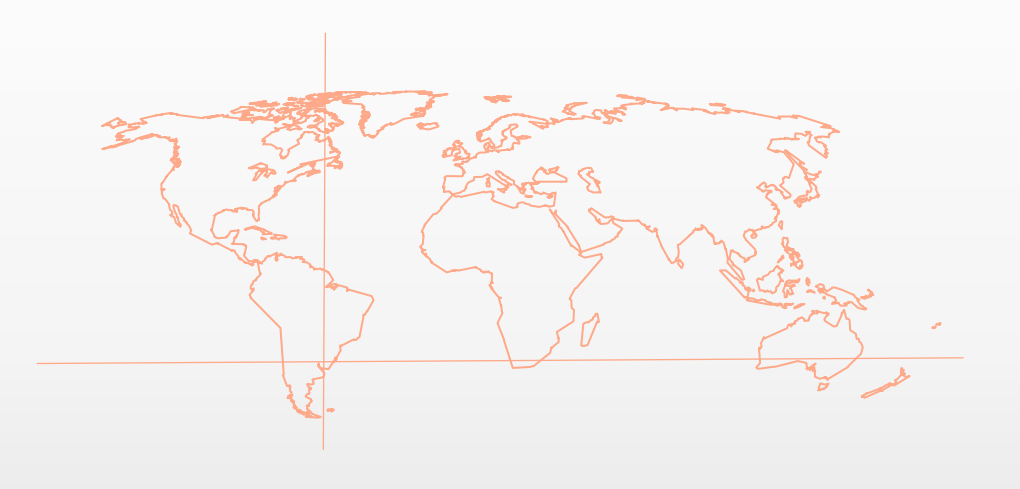

## 5.a\_Manejo de datos. Selección y filtro de atributos.

**SISTEMAS DE INFORMACIÓN GEOGRÁFICA** Diploma en Estudios Urbanos e Intervenciones Territoriales 01/07/2023

### Selección Manual de Atributos

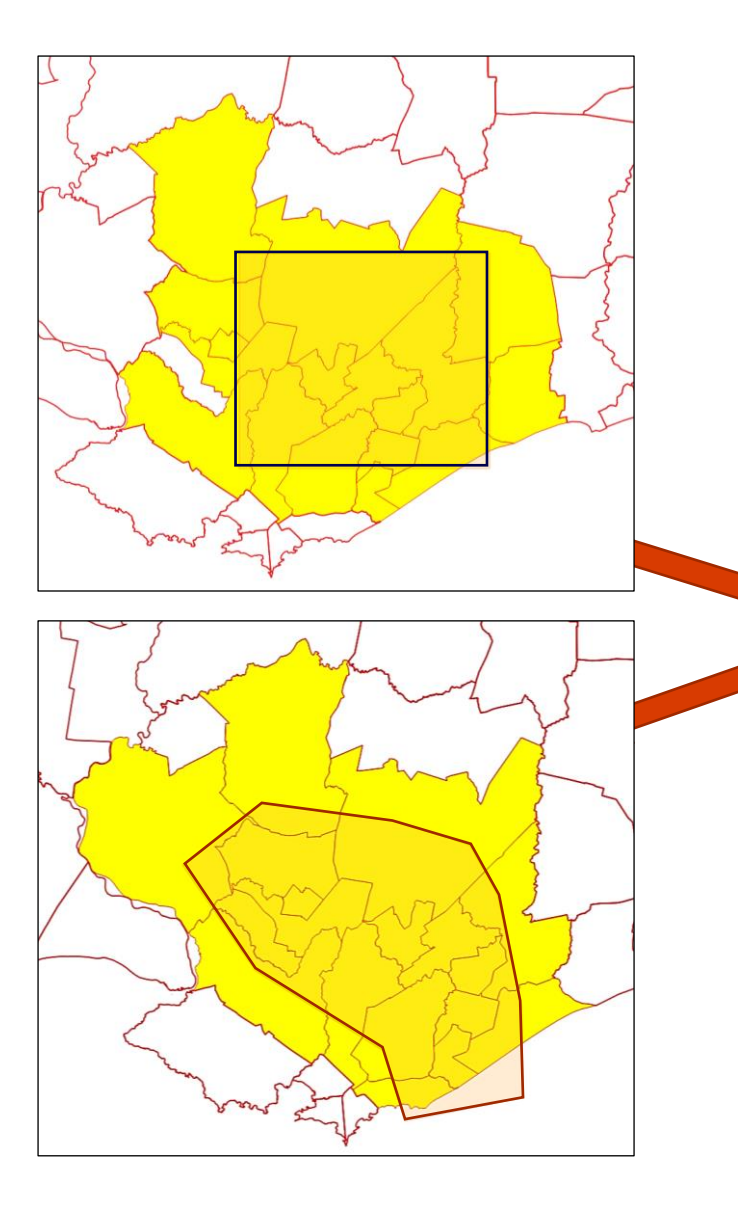

En Barra de menús o en Barra de Herramientas se encuentran las siguientes tipos de selección manual:

Seleccionar objeto(s) espacial(es) W

F

- Seleccionar objetos espaciales por polígono
- Seleccionar objetos espaciales a mano alzada ЕŚ.
- Seleccionar objetos espaciales por radio LS.

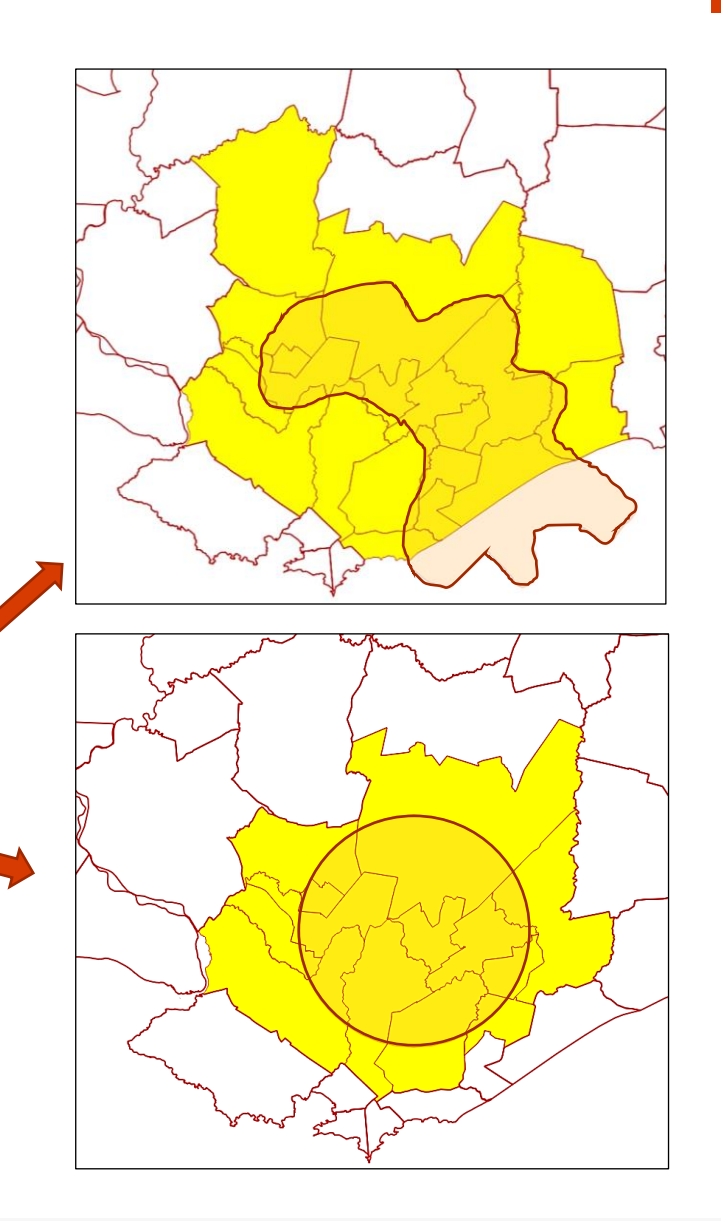

### Seleccionar Atributos de Tabla de Atributos

En la vista de tabla, cada fila de la tabla de atributos muestra los atributos de una entidad única en la capa. Al seleccionar una fila, se selecciona la entidad y, de la misma manera, al seleccionar una entidad en el lienzo del mapa (en el caso de la capa con geometría habilitada) se selecciona la fila en la tabla de atributos. Si se modifica el conjunto de características seleccionadas en el lienzo del mapa (o tabla de atributos), la selección también se actualiza en la tabla de atributos (o lienzo del mapa) en consecuencia.

Los registros se pueden seleccionar haciendo clic en el número de registros del lado izquierdo del registro.

**Múltiples registros** se pueden marcar al mantener la tecla **Ctrl**.

Una **selección continua** se puede hacer al mantener la tecla **Shift** y haciendo clic en varios encabezados de registros del lado izquierdo del registro.

### Seleccionar Atributos de Tabla de Atributos

Además de seleccionar funciones con el mouse, puede realizar una selección automática basada en el atributo de la función utilizando las herramientas disponibles en la barra de herramientas de la tabla de atributos, como (consulte la sección *Selección automática* y las siguientes para obtener más información y casos de uso):

- Seleccionar por expresión ...
- Seleccionar características por valor ...
- Deseleccionar características de todas las capas
- Seleccionar todas las características
- Invertir selección de características.

*Imagen:<https://bit.ly/2Y1BMbj>*

También es posible seleccionar funciones utilizando el filtrado y seleccionando funciones mediante formularios .

### Seleccionar por Expresión ( $\epsilon$ )

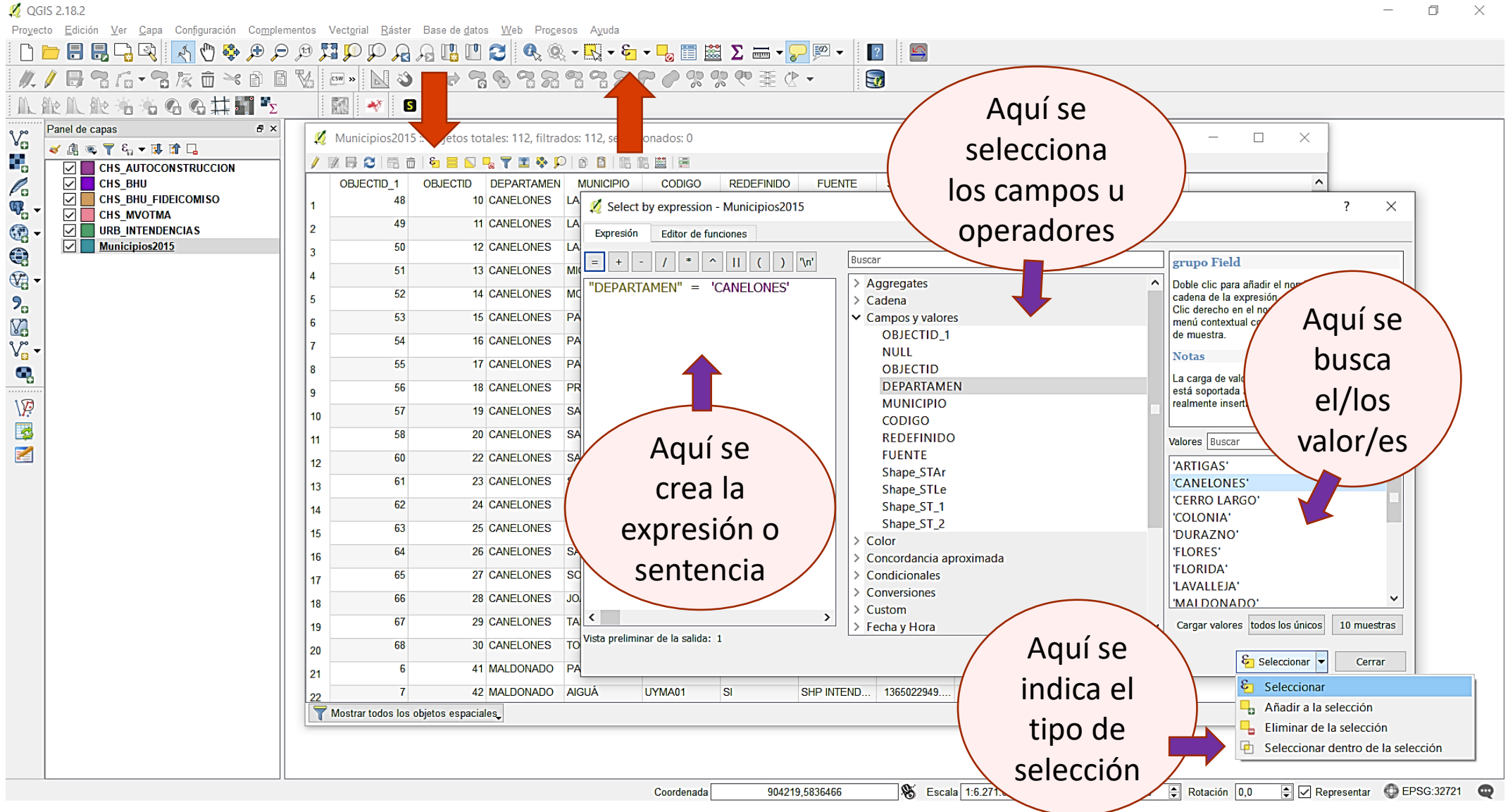

*Imagen: CURSO SIG 2019, CENUR Salto.*

### **SISTEMAS DE INFORMACIÓN GEOGRÁFICA Diploma en Estudios Urbanos e Intervenciones Territoriales 07/07/2023** 5

 $\Box$  $\overline{\mathbf{x}}$ 

## Seleccionar por Expresión ( $\mathcal{E}$ )

### Filtrado y cálculo de valores

QGIS tiene cierto soporte para el análisis de expresiones similares a SQL. Solo se admite un pequeño subconjunto de sintaxis SQL. Las expresiones se pueden evaluar como predicados booleanos (devolviendo True o False) o como funciones (devolviendo un valor escalar). Consulte Expresiones en el Manual del usuario para obtener una lista completa de las funciones disponibles.

Tres tipos básicos son compatibles:

- · número tanto números enteros como decimales, p. ej. 123, 3.14
- cadena tienen que estar entre comillas simples: 'hola mundo'
- referencia de columna: al evaluar, la referencia se sustituye por el valor real del campo. Los nombres no son escapados.

Las siguientes operaciones están disponibles:

- operadores aritméticos:  $+$ ,  $-$ ,  $*$ ,  $/$ ,  $\wedge$
- paréntesis: para imponer la precedencia del operador:  $(1 + 1)$  \* 3
- $\bullet$  unario más y menos: -12, +5
- funciones matemáticas: sqrt, sin, cos, tan, asin, acos, atan
- funciones de conversión: to int, to real, to string, to date
- funciones de geometría: \$ area, \$ length
- funciones de manejo de geometría:  $\frac{1}{2}$  x,  $\frac{1}{2}$  y,  $\frac{1}{2}$  geometry,

num geometries, centroid

Y los siguientes predicados son compatibles:

- comparación:  $=$ ,  $=$ ,  $>$ ,  $>$ ,  $>$ ,  $<$ ,  $<$
- coincidencia de patrón: LIKE (usando%  $y$  ),  $\sim$  (expresiones regulares)
- predicados lógicos:  $Y, 0, W$
- Comprobación de valores NULL: IS NULL, IS NOT NULL

Ejemplos de predicados:

- $1 + 2 = 3$
- $\bullet$  sin (ángulo) > 0
- . 'Hola' ME GUSTA 'He%'
- $(x > 10$  AND  $y > 10$ ) 0 z = 0

### Ejemplos de expresiones escalares:

- $2^{\wedge} 10$
- $\bullet$  sqrt (val)
- $\bullet$  \$ length + 1

*Fuente: QGIS México.* <https://bit.ly/32C1m9z>

### **SISTEMAS DE INFORMACIÓN GEOGRÁFICA Diploma en Estudios Urbanos e Intervenciones Territoriales 07/07/2023** 6

# Seleccionar por Localización (  $\blacktriangledown$

 $\%$  OGIS 2.18.2 0  $\times$ Proyecto Edición Ver Capa Configuración Complementos Vectorial Ráster Base de datos Web Procesos Ayuda Q - R - G - B E 图 ∑ = - D E - $\begin{array}{c} \mathbb{C} \oplus \mathbb{C} \oplus \mathbb{C} \oplus \mathbb{C} \oplus \mathbb{C} \oplus \mathbb{C} \oplus \mathbb{C} \oplus \mathbb{C} \oplus \mathbb{C} \end{array}$  $\vert$  ?  $\vert$  :  $\mathbb{S}$ Consulta espacial **Group Stats**  $\ell$ / B  $G$   $G$   $\cdot$   $G$   $\approx$   $\hat{\pi}$   $\approx$   $\hat{c}$   $\in$   $\mathbb{R}$  $3333369389932$  $\epsilon$ **Networks** A 能工货名者 G G 其用【 OpenStreetMap **Swap Vector Direction** Panel de capas  $\mathbb{V}_{\square}^{\circ}$  $\mathbb{C}^{\mathbb{Z}}$ **Table Manager** √息で了ら▼即宜口  $\frac{\Delta R}{\sqrt{2}} = 1.$ ٩, **O** CHS AUTOCONSTRUCCION Herramientas de investigació Puntos aleatorios dentro de polígonos (variable) 2) Se indica con qué otra Herramientas de geoproceso  $\mathscr{O}_\mathbf{G}$  $\leq$ CHS BHU Polígono de la extensión de la capa **CHS BHU FIDEICOMISO** Herramientas de geometría  $\mathbb{Q}$ Seleccionar por localización ⊽ **CHS MVOTMA** Herramientas de análisis Puntos aleatorios dentro de polígonos (fijo capa se determinará un G ⊡। **URB INTENDENCIAS** Herramientas de gestión de datos ⊡ Selección aleatoria dentro de subconjutos Canelones  $\bigcirc$  $\Box$  departamentos Puntos aleatorios en la extensión condición de selección  $\mathbb{Q}$  $\nabla$  Municipios2015 Cuadrícula vectorial Puntos aleatorios en los límites de la capa  $\mathbf{P}_{\Omega}$ dada su localización Selección aleatoria **Y**<sub>0</sub> Puntos regulares  $V_{\mathbf{G}}$ Seleccionar por localización  $\mathbf{Q}$ Ejecutar como proceso por lotes... Parámetros Registro **Select by location** 1) Se indica de qué  $\sqrt{2}$ This algorithm creates a selection in a Capa de la que seleccionar E vector layer. The criteria for selecting capa se quiere  $\bullet$   $\bullet$ Municipios2015 [EPSG:32721] features is bas 老 Capa adicional (capa de intersección) seleccionar datos Canelones [EPSG:32721] Se indica el tipo de Predicado geométrico  $\Box$  intersecta  $\Box$  toca relación espacial útil  $\Box$  solapa  $\Box$  contiene inconexo  $\Box$  dentro para seleccionar los  $\Box$  iguala  $cruza$ Aquí se  $\left[\frac{R_{\text{re}}}{\frac{1}{2}R_{\text{re}}}\right]$   $\frac{P_{\text{recoisión}}}{\frac{1}{2}R_{\text{recoisión}}}$  datos Modificar la selección actual po indica el creando una nueva selección  $\blacktriangledown$  $\ddotmark$ tipo de 屋 Correr  $0%$ selección(Run) Cerrar Run S Escala 1:391.977 selección D Representar **●** EPSG:32721 584065,6200127 Coordenada *Imagen: CURSO SIG 2019, CENUR Salto.*

### Filtrar Atributos de Tabla de Atributos

Una vez que haya seleccionado las características en la tabla de atributos, es posible que desee mostrar solo estos registros en la tabla. Esto se puede hacer fácilmente usando el elemento Mostrar características seleccionadas de la lista desplegable en la parte inferior izquierda del cuadro de diálogo de la tabla de atributos. Esta lista ofrece los siguientes filtros:

**Mostrar todas las características Mostrar características seleccionadas Mostrar características visibles en el mapa Mostrar características editadas y nuevas**

### Filtrar Atributos de Tabla de Atributos

**Filtro de campo** : permite al usuario filtrar según el valor de un campo: elija una columna de una lista, escriba un valor y presione Enter para filtrar. Entonces, solo las características coincidentes se muestran en la tabla de atributos.

**Filtro avanzado (Expresión)** : abre el cuadro de diálogo del generador de expresiones. Dentro de él, puede crear expresiones complejas para que coincidan con las filas de la tabla. Por ejemplo, puede filtrar la tabla utilizando más de un campo. Ver Expresiones para más información. También es posible filtrar funciones utilizando el filtrado y seleccionando funciones mediante formularios .

### Guardar (Exportar) Selección

Las características seleccionadas pueden guardarse como cualquier formato vectorial compatible con OGR y también transformarse en otro sistema de referencia Q Guardar capa vectorial como. de coordenadas (CRS). Eormato

En el menú contextual de la capa, en el panel Capas , haga clic en

### **Exportar ‣ Guardar características seleccionadas como ...**

para definir el nombre del conjunto de datos de salida, su formato y CRS (consulte la sección Creación de nuevas capas a partir de una capa existente ). Notarás que la opción Guardar solo las funciones seleccionadas está marcada.

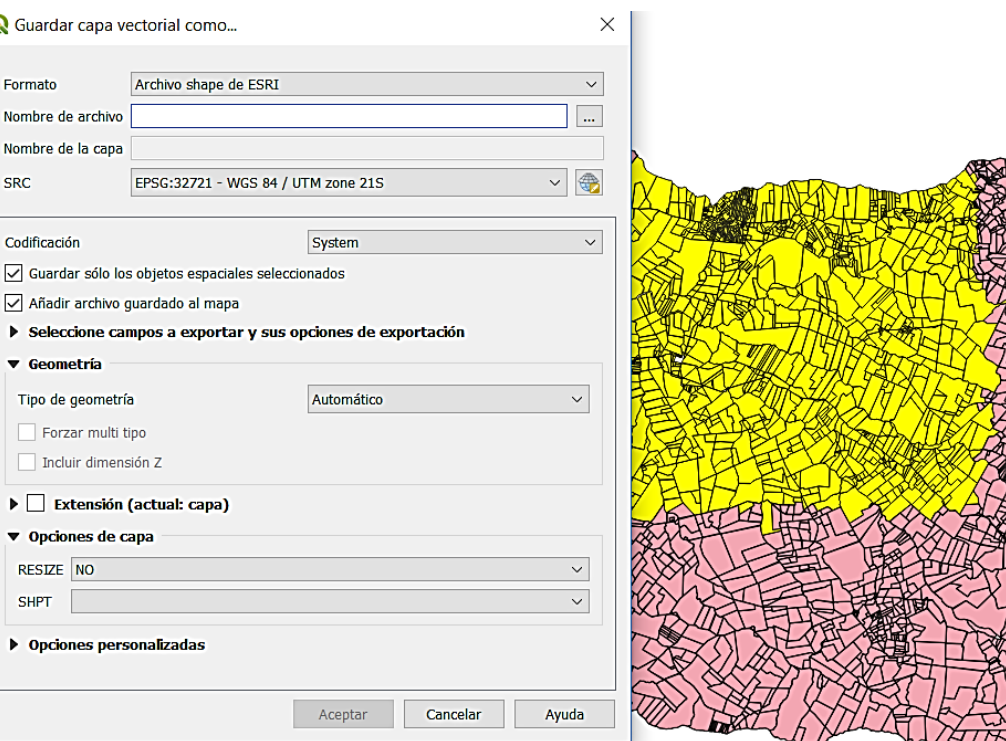

### Calculadora de Campo (

La **Calculadora de Campos** (*Field Calculator*) de QGIS es una herramienta para tratar y/o crear nuevos atributos de un shapefile, y que nos permite realizar cálculos u operaciones. Por ejemplo, calcular el área de un polígono, las coordenadas X e Y de un punto, así como otras características geométricas, cambiar nombres o atributos.

También se puede concatenar campos, es decir, sumar datos de campos de forma continua, por ej., en un registro tiene:

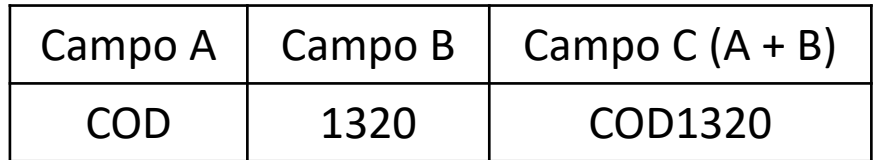

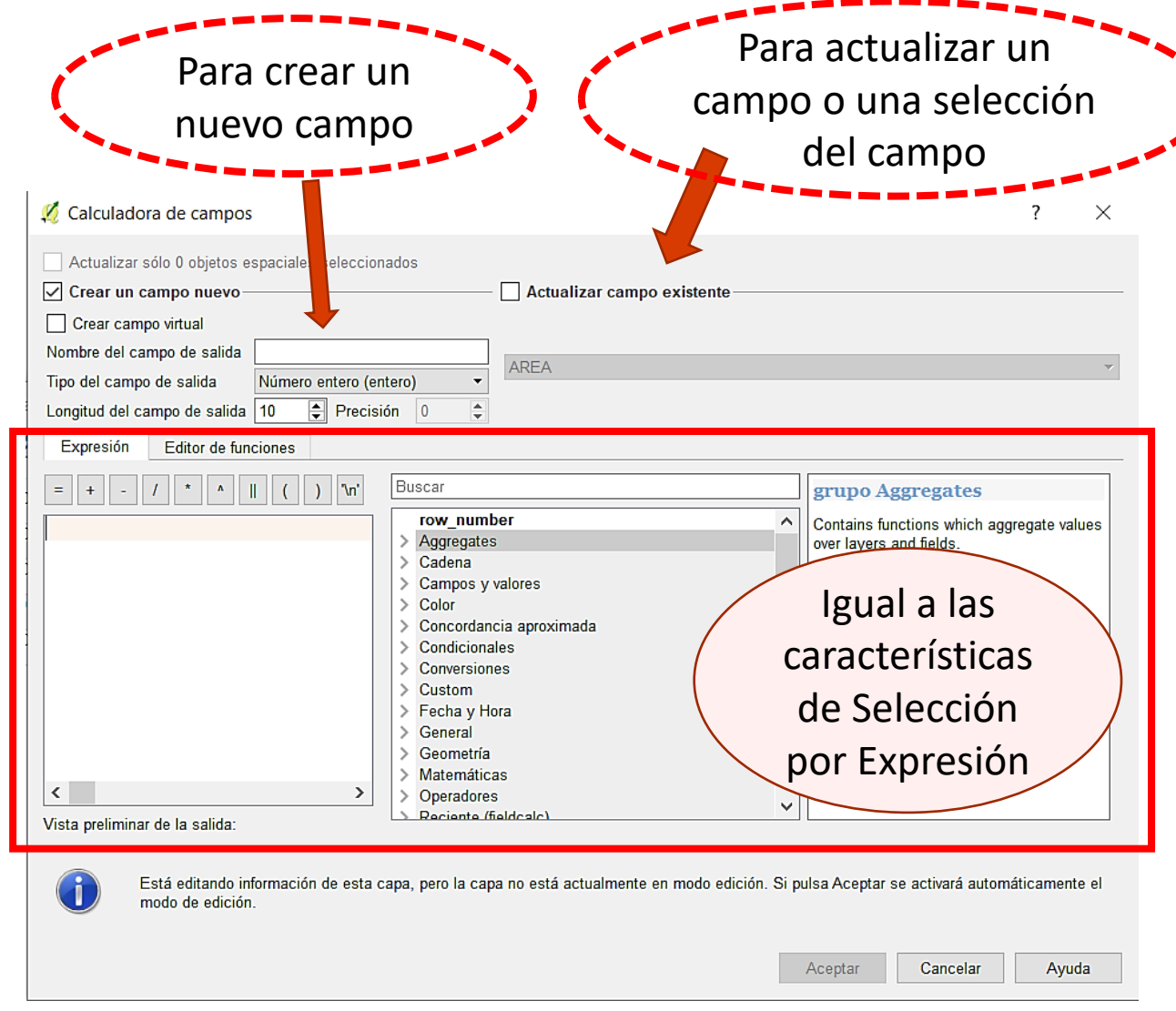

*Imagen: CURSO SIG 2019, CENUR Salto.*

## Bibliografía

- Alonso, D. (2015, junio). *Cómo crear una composición de mapa con QGIS.* Blog MappingGis. Disponible en <<https://bit.ly/2IqgApI> >
- Alonso, D. (2015, 29 mayo). *10 consejos para crear mapas correctamente.* Blog MappingGis. Disponible en <<https://bit.ly/2inGv6R> >
- Departamento de Ingeniería Topográfica y Cartografía, UPM (1999). *Diseño Cartográfico.* Materiales de asignatura (conocida por Cartografía II) de ETSI Topografía, Geodesia y Cartografía. Universidad Politécnica de Madrid. Disponible en < <https://bit.ly/2CBdQpd> >
- Instituto Geográfico Nacional de España (2010). *Conceptos Cartográficos.* Manual. IGN & UPM-LatinGEO. Disponible en < <https://bit.ly/2ioJDQp> >
- Gis & Beers (2019, 24 junio). *10 técnicas básicas para crear un buen mapa.* Blog. Disponible en <<https://bit.ly/2JPqKjS> >
- GisGeek (2015, 31 marzo). *¿No sabes como presentar ese mapa? te presentamos algunos productos finales*  cartográficos. Blog. Disponible en < <https://bit.ly/32F2J7q> >
- Martinelli, M. (2007). *Mapas da Geografía e Cartografía Temática.* 4ª ed. São Paulo: Contexto. 112 pp.

## Bibliografía

• Olaya, V. (2020). *Sistemas de Información Geográfica. Libro Libre SIG.* Versión revisada el 8 de julio de 2020. 642 pp. (La versión anterior es de 2014). Disponible en < <https://bit.ly/2BxpLUk> > o <<https://bit.ly/3FCix00> >

En particular:

- Olaya, V. (2020). *Parte 2. Base de Datos.*
- Olaya, V. (2020). *Parte 3. Consultas y operaciones con bases de datos.*
- QGIS. *Manual 3.28: Expresiones, Filtros y Calculando Valores.* Disponible en<<https://goo.su/RbU8> >
- QGIS México (2018, 11 junio). *Tutorial de expresiones, filtros y calculando valores con QGIS 2.18.* Blog QGIS México. Disponible en parte 1 <<https://goo.su/v2Nqru7> > y parte 2 < <https://goo.su/xEutpb> >
- Ramos Lopez, Beatriz (2015, 23 julio) *¿Cómo componer un mapa en QGIS?* Cursos GIS.com. Disponible en <<https://bit.ly/32C1m9z> >
- Universidad Miguel Hernández de Elche. *Crear mapas con el diseñador de impresión de Qgis.* Disponible en <<https://bit.ly/30JeN68> >

Todos los links web visitados en Julio de 2023.

### Gracias !

**SISTEMAS DE INFORMACIÓN GEOGRÁFICA Edición 2023**

Diploma en Estudios Urbanos e Intervenciones Territoriales

Facultad de Ciencias Sociales

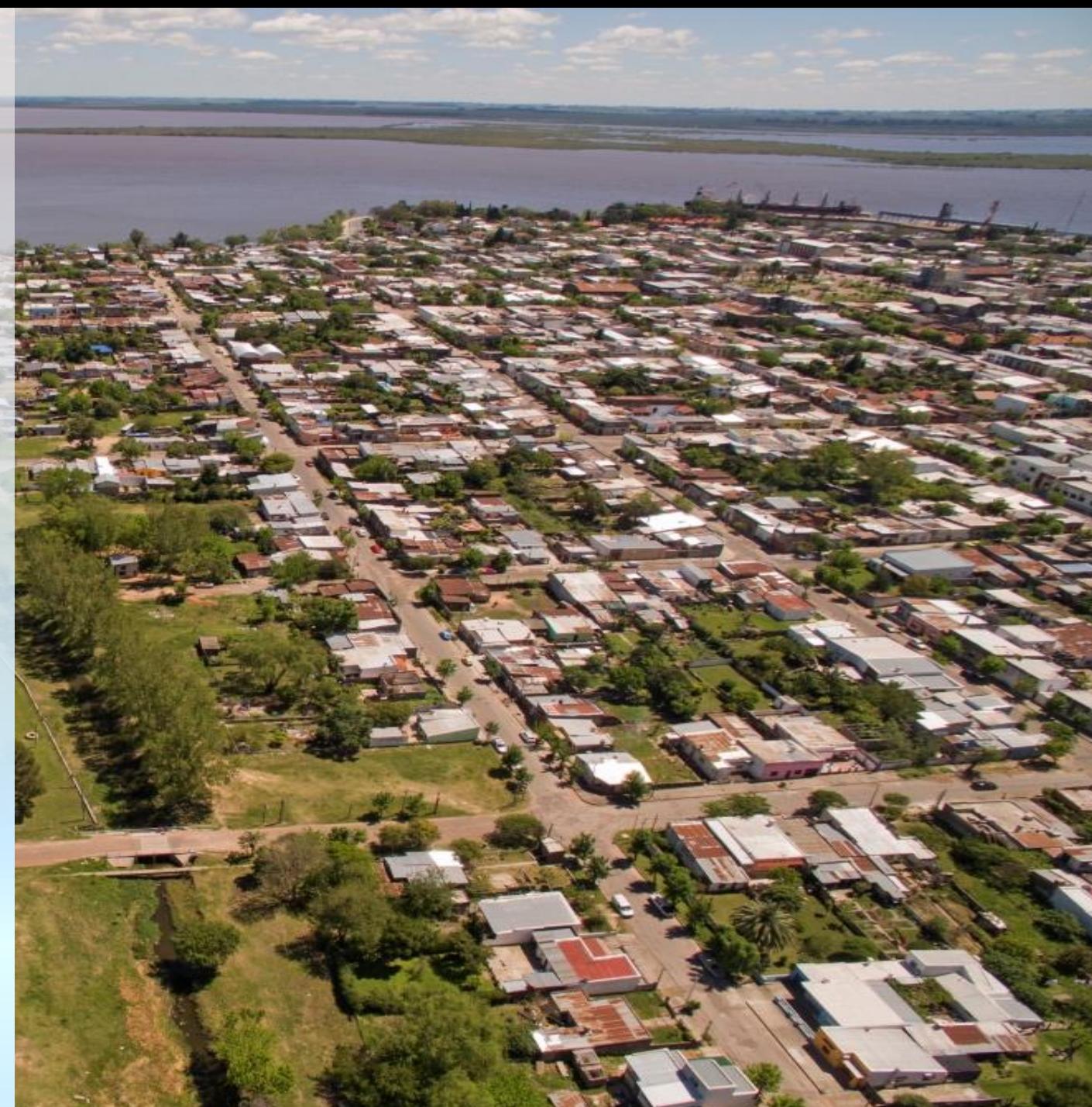